# **Anleitung Kita-Elternportal**

#### **für ein Geschwisterkind**

#### **Allgemeine Infos:**

- Die Aufnahme in eine **Krippe** erfolgt frühestens zum 1. des Monats, in dem das Kind das 1. Lebensjahr vollendet bis zur Vollendung des 3. Lebensjahres.
- Grundsätzlich erfolgt die Aufnahme in den **Kindergarten** zum 1. August eines Jahres, frühestens jedoch zum 1. des Monats, in dem das Kind drei Jahre alt wird.
- $\checkmark$  Eine Aufnahme in den Monaten Juni, Juli und Dezember ist grundsätzlich nicht möglich.
- Der Antrag zur Aufnahme eines Kindes in eine Kindertagesstätte hat in dem Anmeldemonat Januar bis zum 31. des Monats über das Kita-Elternportal der Stadt Wittingen zu erfolgen.

### **Zur Anmeldung über das Kita-Elternportal gehen Sie wie folgt vor:**

**Schritt 1:** Klicken Sie zuerst auf den Button "Zum Elternportal". Sie werden auf eine neue Internetseite weitergeleitet.

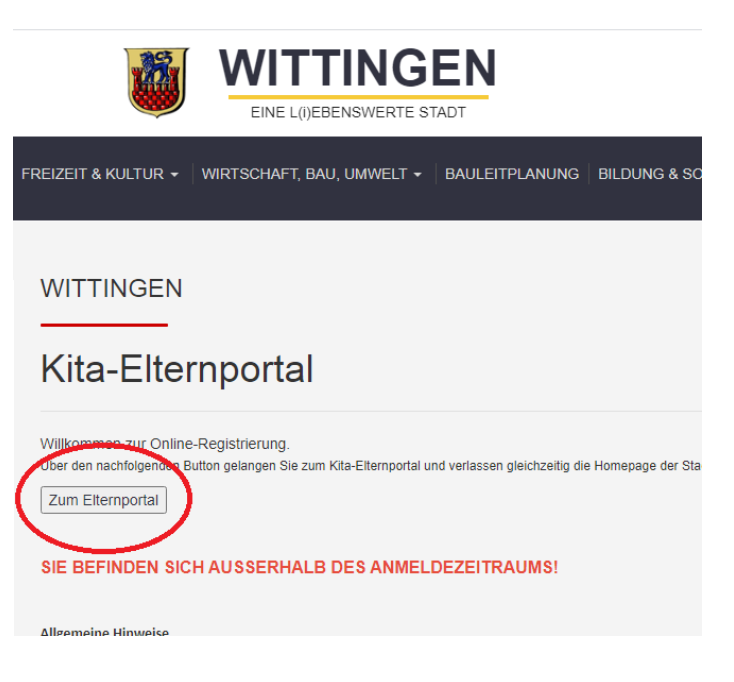

**Schritt 2:** Oben rechts auf der neuen Seite in der Ecke finden Sie einen Button "Anmelden".

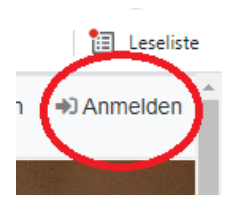

**Schritt 3:** Sie werden nun aufgefordert sich anzumelden.

Geben Sie hier die Anmeldedaten an, die Sie auch für die Anmeldung Ihres anderen Kindes genutzt haben. Ist alles ausgefüllt, klicken Sie auf "Anmelden".

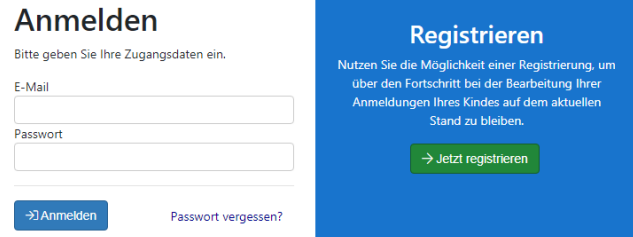

**Schritt 4:** Es öffnet sich eine Kurzübersicht. Sie können dort Ihre bisherigen Anträge und deren Stand sehen. Außerdem können Sie Ihr Anmeldedaten und Einstellungen verwalten. Um einen weiteren Antrag zu stellen, wählen Sie "Betreuungsantrag für ein Geschwisterkind stellen" aus.

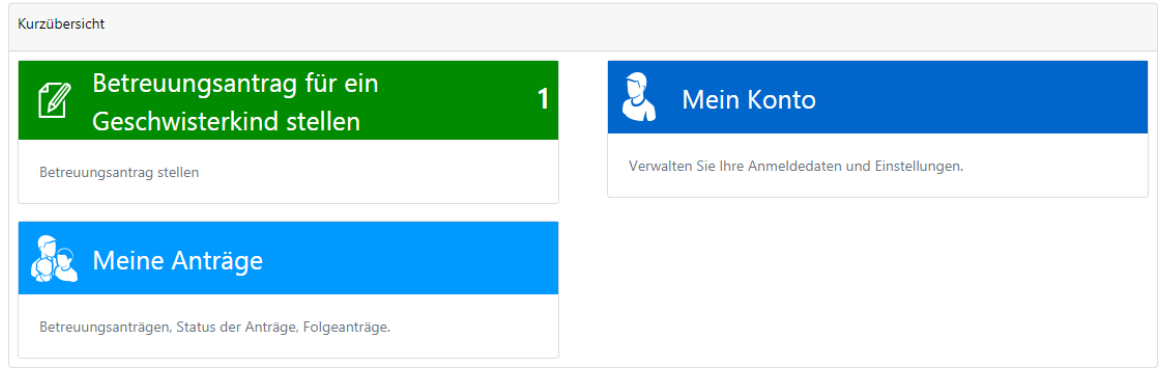

**Schritt 5:** Jetzt werden Ihnen die Kindertagesstätten im Stadtgebiet Wittingen angezeigt. Sie können direkt die gewünschte Einrichtung auswählen oder optional Ihre Suche durch Nutzung des Filters einzuschränken.

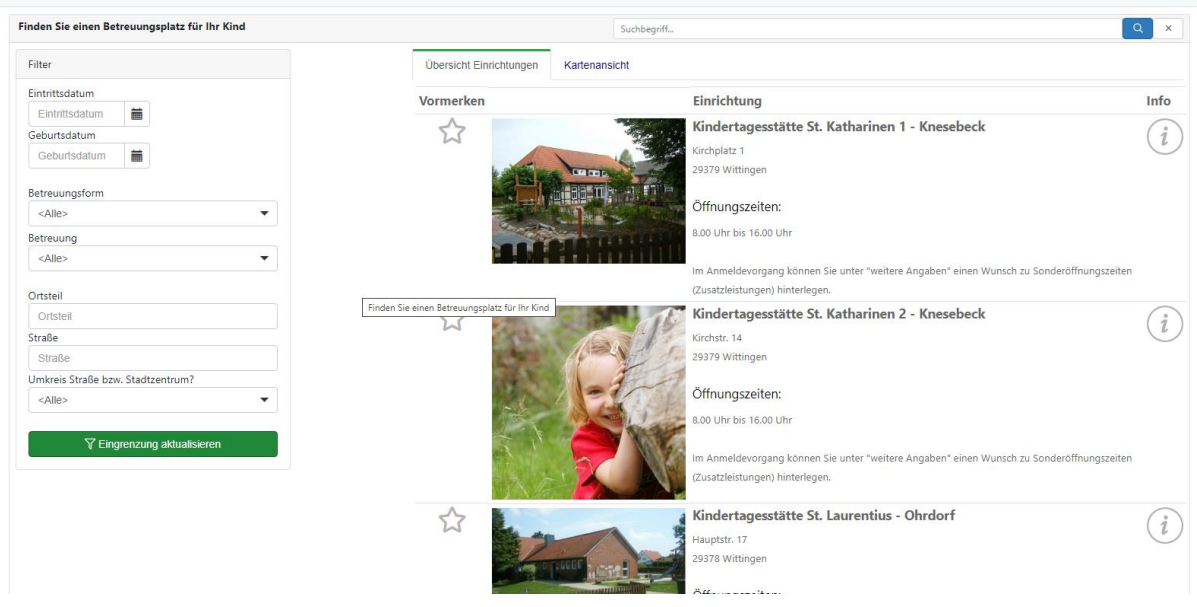

**Schritt 6:** Jetzt können die verschiedenen Einrichtungen näher angesehen werden. Wenn Sie den "Informations-Button" auswählen, finden Sie alle wichtigen Informationen sowie eine Beschreibung und die Lage der Einrichtung.

## Info

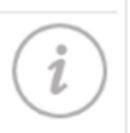

Außerdem können Sie die Einrichtung zur Anmeldung vormerken. **Vormerken** Hierfür markieren Sie den Stern.

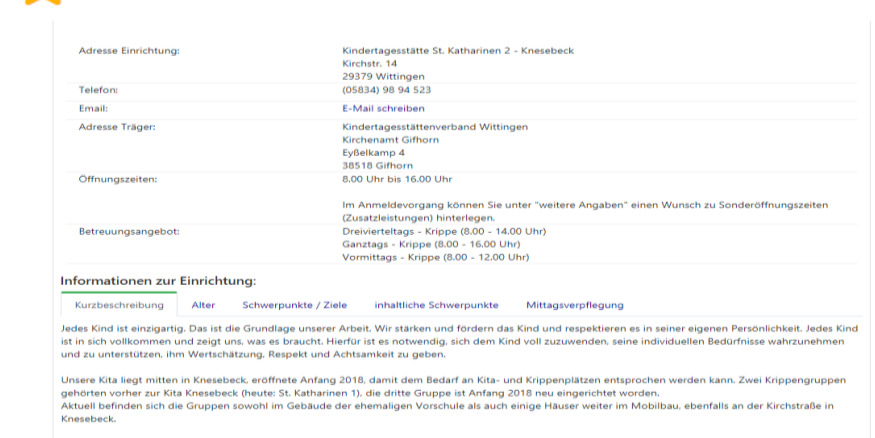

**Schritt 7:** Wenn Sie sich für eine oder mehrere Wunscheinrichtungen entschieden haben, finden Sie in der rechten, unteren Ecke den Button "Zur Anmeldung".

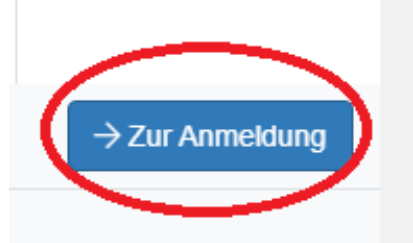

**Schritt 8:** Sie können jetzt die ausgewählte Wunscheinrichtung sehen und ggf. noch weitere hinzufügen. Außerdem müssen Sie die Wunschbetreuungszeit und den gewünschten Aufnahmetermin angeben. Sie können hier außerdem eine Zusatzleistung vor oder nach der Betreuungszeit auswählen. Mit Sternchen versehene Felder sind Pflichtfelder. Sind alle Angaben vollständig, klicken Sie auf "Weiter".

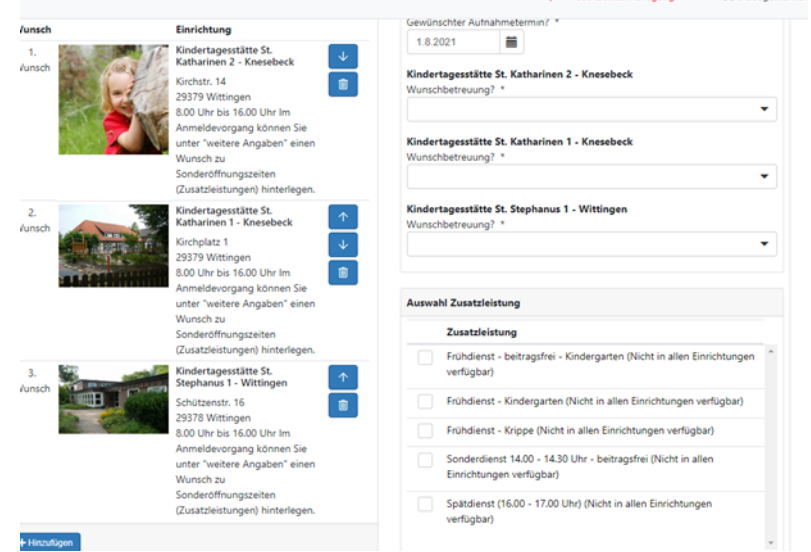

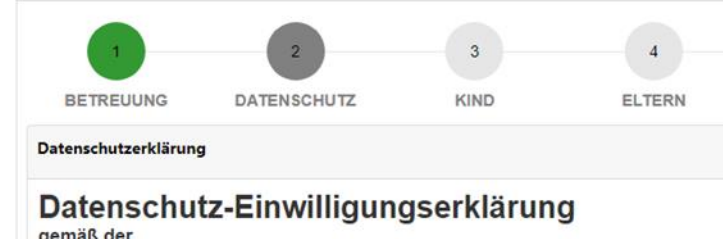

**Schritt 9:** Lesen Sie sich jetzt die Datenschutz-Einwilligungserklärung gründlich durch. Wenn Sie dies getan haben, akzeptieren Sie die Datenschutzerklärung und klicken auf "Weiter".

gemäß der<br>Datenschutzgrundverordnung (DSGVO) Ich/wir erkläre/n mich/uns

Ichwir einstanden, dass meine/unsere personenbezogenen Daten durch die Stadt<br>Wittingen und durch die freien Träger von Wittinger Kindertageseinrichtungen zur<br>bedarfsgerechten Ermittlung, Versorgung und Planung sowie zum Zw jeweiligen Einrichtungen erhoben, verarbeitet und genutzt werden.

#### Mein Einverständnis

umfasst auch die Übertragung sowie Verarbeitung und Nutzung der Daten durch anderweitige vom Träger genutzte Software zur Verwaltung der Daten ders Kindes<br>und der Sorgeberechtigten.

Zu diesem Zweck können alle Kindertageseinrichtungen auf deren Vormerkliste mein/unser Kind angemeldet ist, sowie die jeweiligen Träger der Einrichtungen und die zuständigen<br>Sachbearbenerrinnen der Verwanung der Ctadt Wittingen mich / un tadt Wittingen mich / uns

Hiermit akzeptiere ich die Datenschutzerklärung

**Schritt 10:** Sie müssen jetzt die Daten Ihres Kindes angeben. Mit Sternchen versehene Felder sind Pflichtfelder.

Ist alles vollständig ausgefüllt, klicken Sie unten rechts auf "Weiter".

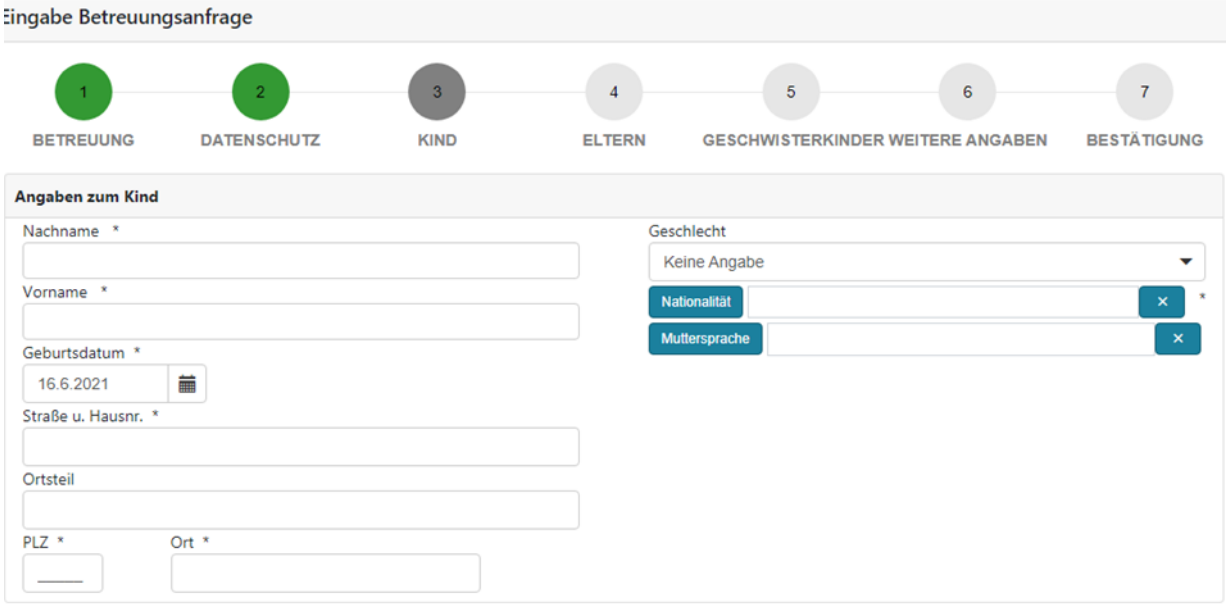

**Schritt 11:** Geben Sie die Daten zu den Sorgeberechtigten ein und klicken Sie dann erneut unten rechts auf "Weiter".

Der oder die 2. Sorgeberechtigte/r kann ausgeblendet werden, wenn Sie das alleinige Sorgerecht haben und die Vaterschaft nicht anerkannt ist. Mit Sternchen versehene Felder sind Pflichtfelder.

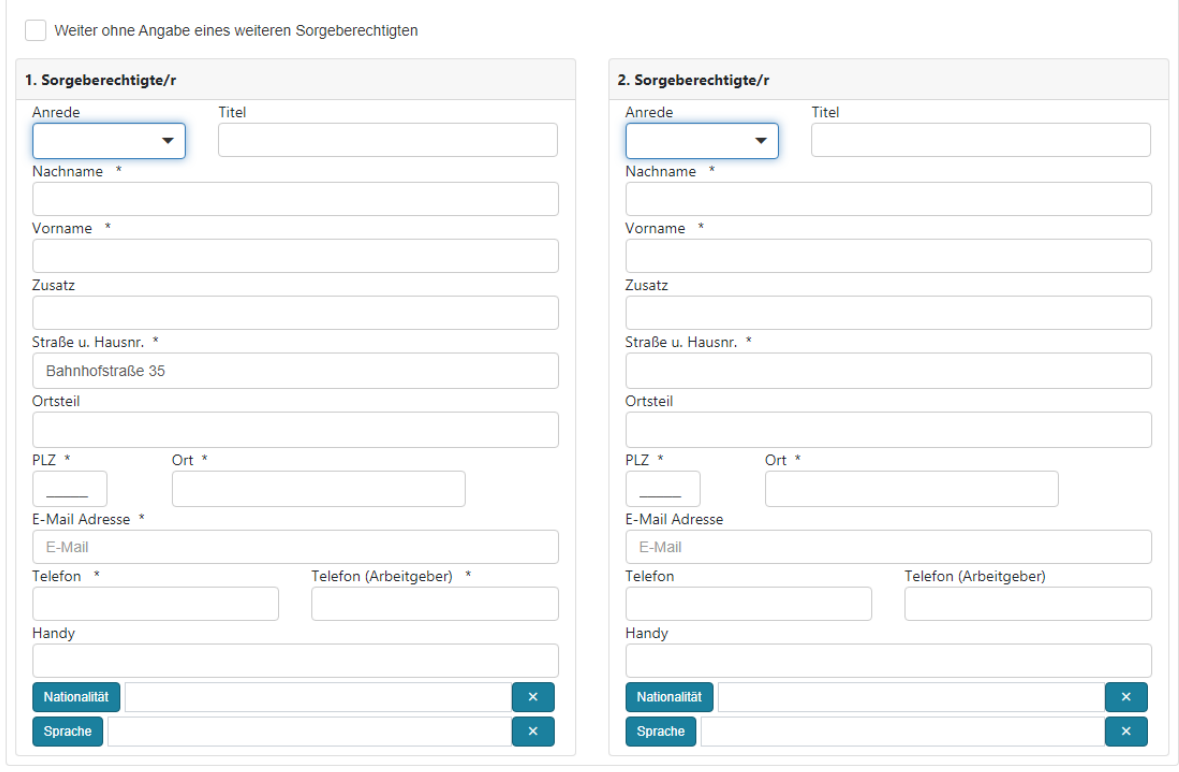

**Schritt 12**: Sie werden jetzt nach Geschwisterkindern gefragt. Geben Sie die Anzahl ihrer Kinder ein, die sich in ihrem Haushalt befinden. Geben Sie dann den Vor- und Nachnamen und das Geburtsdatum der Kinder an. Klicken Sie anschließend auf "Weiter".

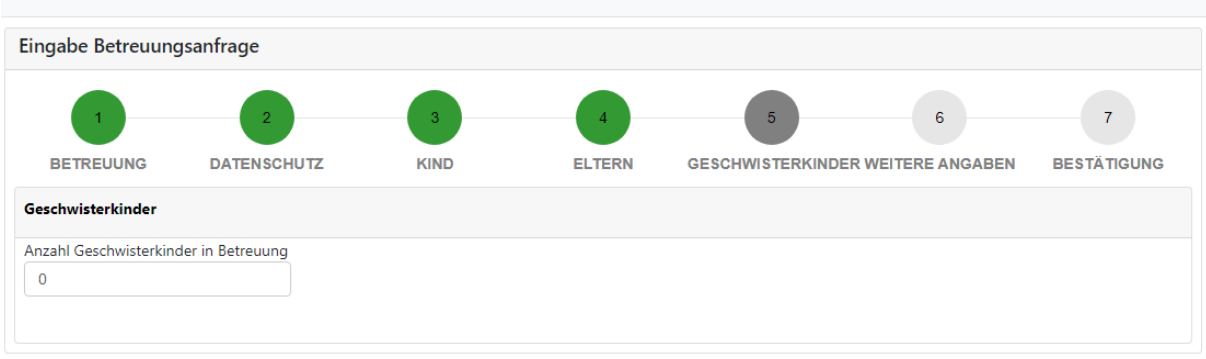

**Schritt 13:** Sie können nun weitere Angaben zu Ihren Kindern machen. Geben Sie an, ob das Geschwisterkind, des anzumeldenden Kindes in derselben Wunschkita/in einer anderen Kita oder bereits in einer Schule oder in einer anerkannten Pflegestelle/-familie ist. Zusätzlich müssen Sie angeben, dass ein ausreichender Impfschutz gegen Masern vorliegt. Die Masernimpfung muss seit dem 01.03.2020 verpflichtend bei neu angemeldeten Kindern dem Alter entsprechend vor Aufnahme in eine Kindertagesstätte vorliegen.

Wenn sich Ihr Kind derzeit in Betreuung bei einer Tagesmutter/-vater befindet, können Sie das hier ebenfalls angeben.

Als Integrationskind gilt ein Kind mit wesentlicher Behinderung im Sinne des § 2 Abs. 1 S. 1 SGB IX.

Anschließend klicken Sie auf "Weiter".

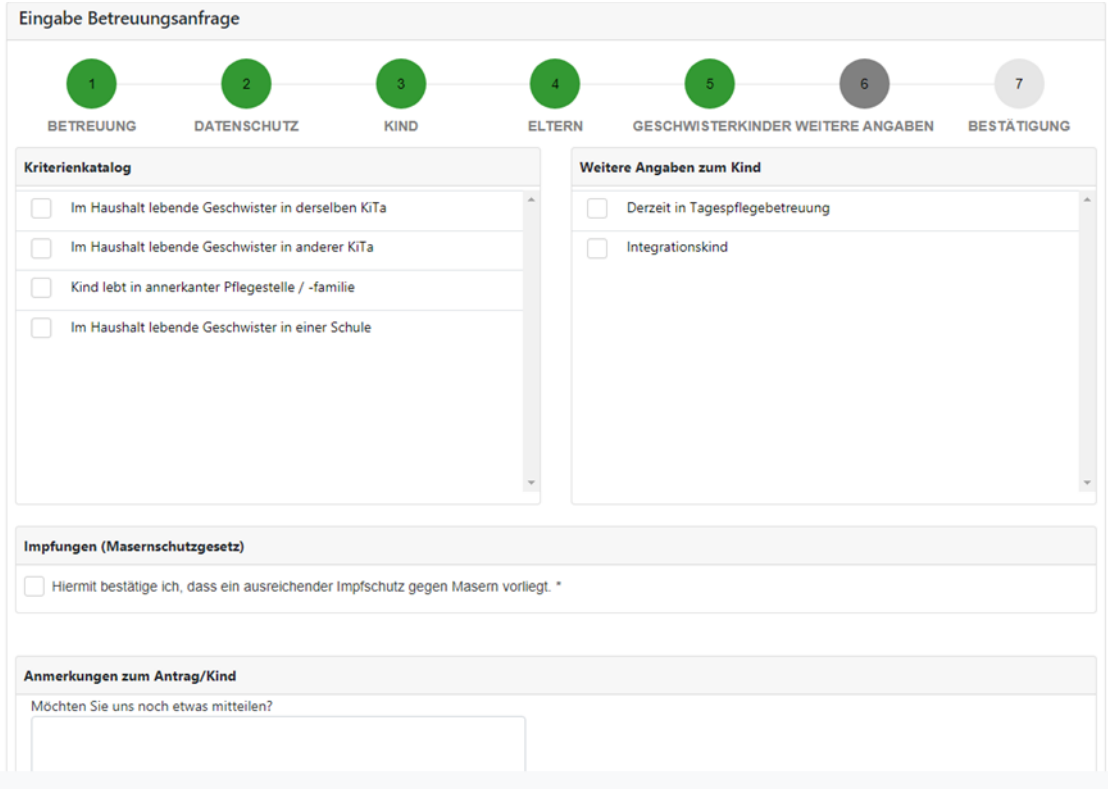

**Schritt 14:** Sie können jetzt noch einmal alle Ihre Angaben überprüfen. Wenn alles richtig ist, bestätigen Sie die Richtigkeit Ihrer Angaben. Sie können nun die Anmeldung absenden.

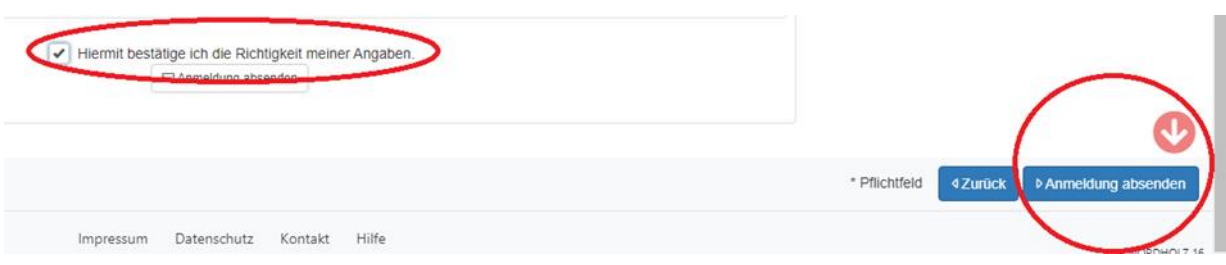

**Schritt 15:** Ihre Anmeldung ist nun abgegeben. Zur Bestätigung erhalten Sie eine E-Mail an die angegebene E-Mail-Adresse.

**Die Bestätigungsmail müssen Sie zwingend erhalten. Erhalten Sie keine E-Mail, ist die Anmeldung ggf. nicht bei der Stadt Wittingen eingegangen.**

Vielen Dank für Ihre Anmeldung!

Anmeldung eingegangen!

Ihre Anmeldung ist in der/den ausgewählten Einrichtung(en) eingegangen.

In Kürze wird ein Sachbearbeiter Ihre Anmeldung bearbeiten.

-

Sie erhalten zur Bestätigung Ihrer Anmeldung eine E-Mail an die E-Mail Adresse<sup>®</sup>

OK

**Schritt 16:** Zum Nachweis Ihrer Berufstätigkeit ist es notwendig, eine **Arbeitgeberbescheinigung** vorzulegen. Bitte verwenden Sie den dafür vorgesehenen Vordruck, welchen Sie [hier herunterladen](https://wittingen.eu/images/files/Bescheinigung%20des%20Arbeitgebers%20Stand%2010.2019.pdf) oder auch auf der Homepage der Stadt Wittingen [www.wittingen.eu](http://www.wittingen.eu/) herunterladen können. Die Bescheinigung ist unterschrieben innerhalb von zwei Wochen nach Erhalt der Mail bei der Stadt Wittingen, Abteilung Bildung und Generationen oder per Mail an [kita@wittingen.eu](mailto:kita@wittingen.eu) einzureichen.

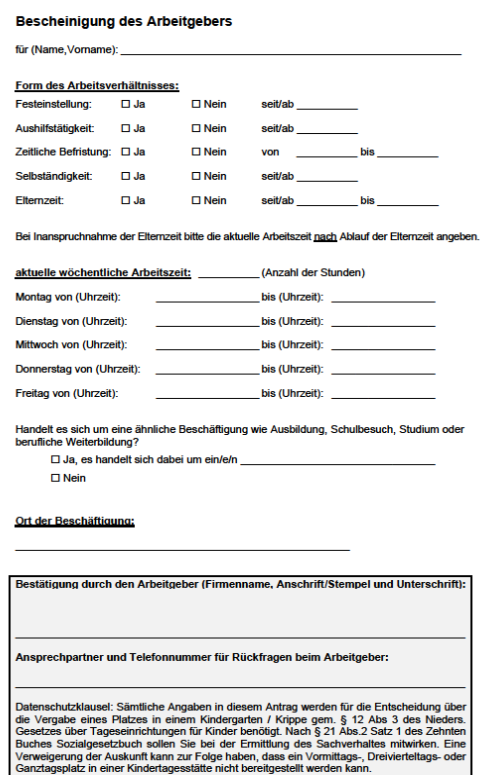

**Schritt 17:** Durch einen rechtsverbindlichen Aufnahmebescheid der Stadt Wittingen wird die Aufnahme Ihres Kindes in eine Kindertagesstätte vorgenommen.